## **Content**

There are 2 ways to get Rosetta COURSe® onto your device:

- Download from your iPad<sup>®</sup>
- Download from the iTunes Store and sync to your iPad

## **Downloading from your iPad**

- 1. Open the App Store on your iPad.
- 2. Search for Rosetta Stone, Ltd.

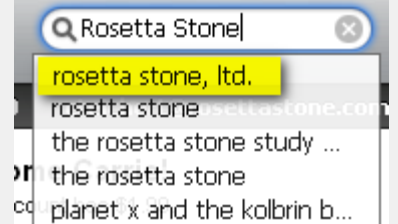

- 3. Tap on the Rosetta COURSe icon.
- 4. Tap the Free button to complete the install process.

## **Downloading from iTunes Store**

iTunes® needs to be installed on your computer before downloading the Rosetta COURSe app. We recommend using the latest version of iTunes.

- 1. Connect your iPad to the computer using your USB cable.
- 2. Open iTunes and type Rosetta Stone, Ltd. in the Search Store field.
- 3. Locate the Rosetta COURSe app, and click on it. You'll see the app homepage containing detailed information (reviews, instructions, screenshots, etc.).
- 4. Click on Free, when you're ready to download your Rosetta COURSe app.
- 5. Sign-in to download from the iTunes Store.
- 6. Select your device in the iTunes window and "sync" your device.

For any issues related to iTunes troubleshooting, please refer to Apple Support.

## **Signing into Rosetta COURSe**

After installing and updating the application, open Safari and navigate to your normal login site, e.g. 123-totale.rosettastoneenterprise.com:

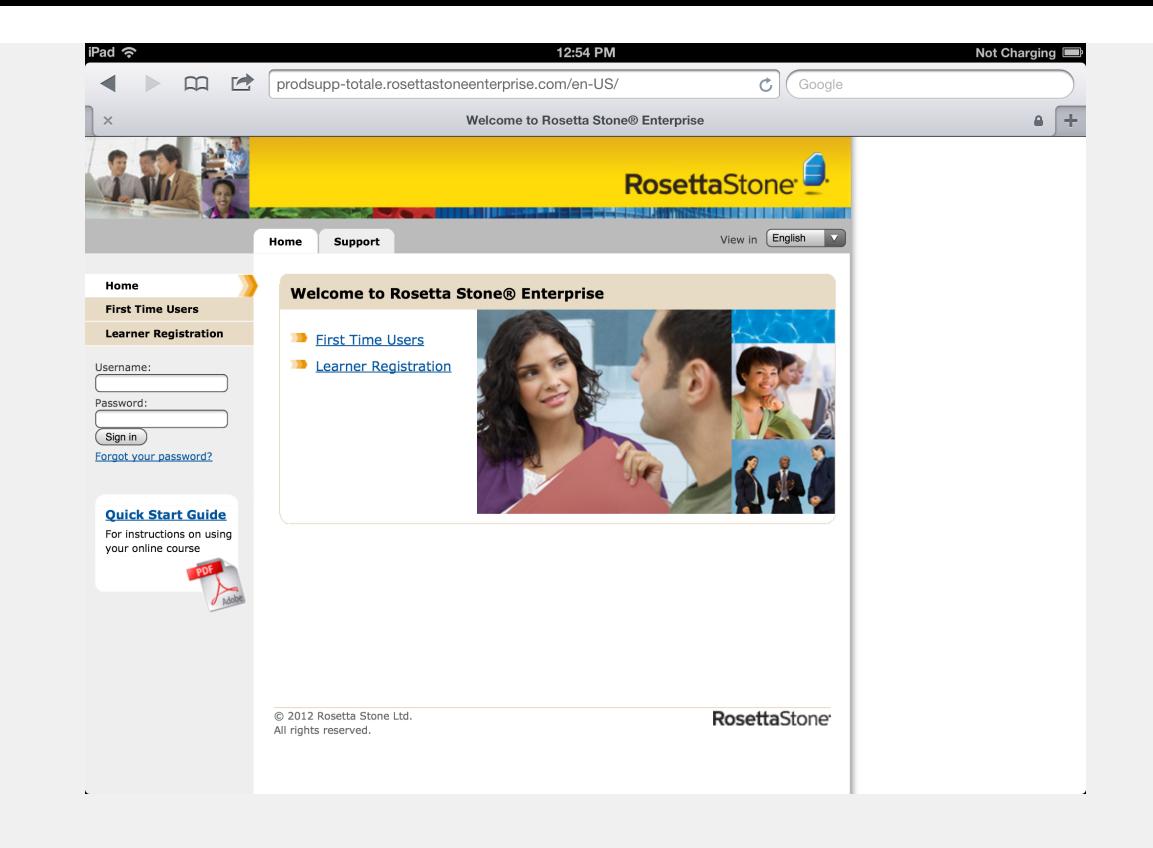

Log in to this site using your normal credentials, and when you click Launch Rosetta Stone, you will be taken to the Rosetta COURSe app:

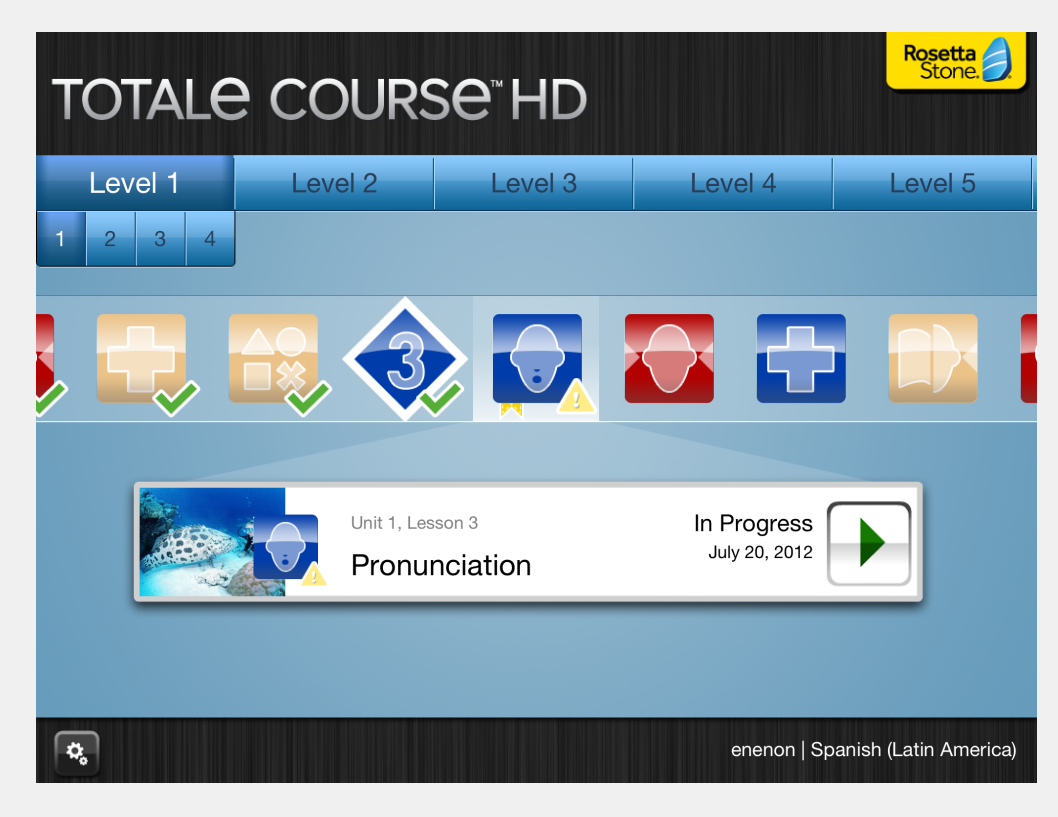